# Service Manual

# CF-18

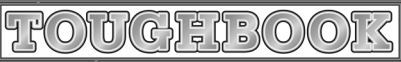

This is the Service Manual for the following areas. W …for Japan

# **Model No.** CF-18JHU70TW

## **∆ WARNING**

This service information is designed for experienced repair technicians only and is not designed for use by the general public. It does not contain warnings or cautions to advise non-technical individuals of potential dangers in attempting to service a product. Products powered by electricity should be serviced or repaired only by experienced professional technicians. Any attempt to service or repair the product or products dealt with in this service information by anyone else could result in serious injury or death.

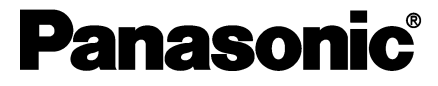

© 2006 Matsushita Electric Industrial Co., Ltd. All rights reserved. Unauthorized copying and distribution is a violation of law.

# **WARNINGS**

#### This apparatus must be earthed for your safety.

To ensure safe operation the three-pin plug must be inserted only into a standard three-pin power point which is effectively earthed through the normal household wiring.

Extension cords used with the equipment must be three-core and be correctly wired to provide connection to earth. Wrongly wired extension cords are a major cause of fatalities.

The fact that the equipment operates satisfactorily does not imply that the power point is earthed and that the installation is completely safe.

For your safety, if you have any doubt about the effective earthing of the power point, consult a qualified electrician.

#### FOR YOUR SAFETY PLEASE READ THE FOLLOWING TEXT CAREFULLY

This appliance is supplied with a moulded three pin mains plug for your safety and convenience. A 3 amp fuse is fitted in this plug.

Should the fuse need to be replaced please ensure that the replacement fuse has a rating of 3 amps and that it is approved by ASTA or BSI to BS 1362.

Check for the ASTA mark  $\hat{\otimes}$  or the BSI mark  $\hat{\check{\vee}}$  on the body of the fuse.

If the plug contains a removable fuse cover you must ensure that it is refitted when the fuse is replaced. If you lose the fuse cover the plug must not be used until a replacement cover is obtained.

A replacement fuse cover can be purchased from your local Panasonic Dealer.

IF THE FITTED MOULDED PLUG IS UNSUITABLE FOR THE SOCKET OUTLET IN YOUR HOME THEN THE FUSE SHOULD BE REMOVED AND THE PLUG CUT OFF AND DISPOSED OF SAFELY.

THERE IS A DANGER OF SEVERE ELECTRICAL SHOCK IF THE CUT OFF PLUG IS INSERTED **INTO ANY 13 AMP SOCKET.** 

If a new plug is to be fitted please observe the wiring code as shown below.

If in any doubt please consult a qualified electrician.

#### **Warning: THIS APPLIANCE MUST BE EARTHED.**

#### Important

The wires in this mains lead are coloured in accordance with the following code:

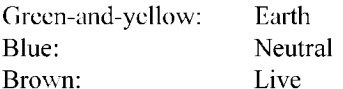

As the colours of the wires in the mains lead of this apparatus may not correspond with the coloured markings identifying the terminals in your plug, proceed as follows:

The wire which is coloured GREEN-and-YELLOW must be connected to the terminal in the plug which is marked by the letter E or by the safety earth symbol  $\bigoplus$  coloured GREEN or GREEN-and-

YELLOW.

The wire which is coloured Blue must be connected to the terminal which is marked with the letter N or coloured BLACK.

The wire which is coloured Brown must be connected to the terminal which is marked with the letter L or coloured RED.

The mains plug on this equipment must be used to disconnect the mains power. Please ensure that a socket outlet is available near the equipment and shall be easily accessible.

### $\blacksquare$  How to replace the fuse

Open the fuse compartment with a screwdriver and replace the fuse.

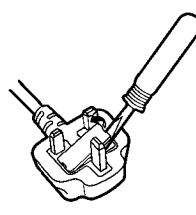

#### Warnings

• This equipment is not designed for connection to an IT power system. (An IT system is a system having no direct connections between live parts and Earth; the exposed-conduciveparts of the electrical installation are earthed.

An IT system is not permitted where the computer is directly connected to public supply systems in the U.K.)

• Disconnect the mains plug from the supply socket when the computer is not in use.

This equipment is produced to BS800/1983.

# LASER SAFETY INFORMATION

For U.S.A.

Class 1 LASER-Product

This product is certified to comply with DHHS Rules 21 CFR Subchapter J. This product complies with European Standard EN60825 (or IEC Publication 825)

#### For all areas

This equipment is classified as a class 1 level LASER product and there is no hazardous LASER radiation.

#### Caution:

- (1) Use of controls or adjustments or performance of procedures other than those specified herein may result in hazardous radiation exposure.
- (2) The drive is designed to be incorporated into a computer-based system or unit which has an enclosing cover. It should never be used as a stand alone drive.

Danger:

The serviceman should not remove the cover of drive unit and should not service because the drive unit is a nonserviceable part.

Please check DANGER label on PD-drive unit.

• Unplug the AC power cord to the equipment before opening the top cover of the drive.

• When the power switch it on, do not place your eyes close to the front panel door to look into the interior of the unit.

LASER Specification

Class 1 level LASER Product Wave Length: DVD 658±8 nm CD 775~815 nm

Laser safety information is appropriate only when drive with laser is installed.

# **Safety precautions**

- 1. Before servicing, unplug the power cord to prevent an electric shock.
- 2. When replacing parts, use only manufacture's recommended components for safety.
- 3. Check the condition of the power cord. Replace if wear or damage is evident.
- 4. After servicing, be sure to restore the lead dress, insulation barriers, insulation papers, shields, etc.

# **Important Safety Instructions**

When using your telephone equipment, basic safety precautions should always be followed to reduce the risk of fire, electric shock and injury to persons, including the following:

- 1. Do not use this product near water, for example, near a bath tub, wash bowl, kitchen sink or laundry tub, in a wet basement or near a swimming pool.
- 2. Avoid using a telephone (other than a cordless type) during an electrical storm. There may be a remote risk of electric shock from lightning.
- 3. Do not use the telephone to report a gas leak in the vicinity of the leak.
- 4. Use only the power cord and batteries indicated in this manual. Do not dispose of batteries in a fire. They may explode. Check with local codes for possible special disposal instructions.

#### **SAVE THESE INSTRUCTIONS**

# $-$  Lithium battery  $\triangle$

#### **CAUTION**

Danger of explosion if battery is incorrectly replaced. Replace only with the same or equivalent type recommended by the equipment manufacture. Discard used batteries according to the manufacturer's instructions.

# $\cdot$  LITHIUMBATTERIES  $\triangle$  -

#### Vorsicht!

Explosionsgefahr bei unsachgemäßem Austausch der Batterie. Ersatz nur durch denselben order einen vom Hersteller empfohlenen ähnlichen Typ. Entsorgung gebrauchter Batterien nach Angaben des Herstellers.

# - PILE AU LITHIUM  $\triangle$  -----

ATTENTION: IL Y A DANGER D'EXPLOSION S' IL Y A REMPLACEMENT INCORRECT DE LA PILE. REMPLACER UNIQUEMENT AVEC UNE PILE DU MÈME TYPE OU D'UN TYPE RECOMMANDÉ PAR LE CONSTRUCTEUR. METTRE AU RÉBUT LES PILES USAGÉES CONFORMÉMENT AUX INSTRUCTIONS DU **FABRICANT.** 

# For U.S.A. / CANADA

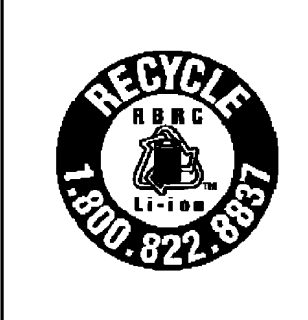

A lithium ion battery that is recyclable powers the product you have purchased. Please call 1-800-8-BATTERY for information on how to recycle this battery.

L'appareil que vous vous êtes procuré est alimenté par une batterie au lithium-ion. Pour des renseignements sur le recyclage de la batterie, veuillez composer le 1-800-8-BATTERY.

# **Lithium Battery**

#### **Lithium Battery!**

This computer contains a lithium battery to enable the date, time, and other data to be stored. The battery should only be exchanged by authorized service personnel.

Warning! A risk of explosion from incorrect installation or misapplication may possibly occur.

• Care should be exercised with regard to the following in order to avoid the possibility of overheating, fire or damage.

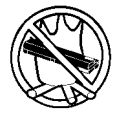

#### **Avoid Heat**

Do not throw the battery pack into a fire or expose it to excessive heat.

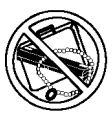

#### **Keep Articles Away**

Do not place the battery pack together with articles such as necklaces or hairpins when carrying or storing.

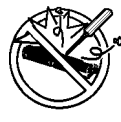

#### Do Not Disassemble

Do not insert sharp objects into the battery pack, expose it to bumps or shocks, deform, disassemble, or modify it.

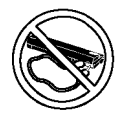

#### Do Not Short

Do not short the positive  $(+)$  and negative  $(-)$ contacts.

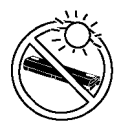

#### Avoid Extreme Heat, Cold and Direct Sunlight

Do not charge, use or leave the battery pack for extended periods where it will be exposed to direct sunlight, in a hot place (in an automobile on a sunny day, for example), or in a cold place.

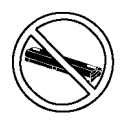

#### Do Not Use With Any Other Computer

The battery pack is rechargeable and was intended for the specified computer or charger. Do not use it with a computer other than the one for which it was designed.

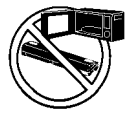

#### Do Not Put into a Microwave

Do not put the battery pack into a microwave oven or a pressurized chamber.

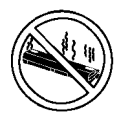

#### **Discontinue Use**

Should the battery emit an abnormal odor, become hot to the touch, become discolored, change shape, or become in any way different from normal, remove it from the computer or charger and discontinue use.

- Do not touch the terminals on the battery pack. The battery pack may no longer function properly if the contacts are dirty or damaged.
- Do not expose the battery pack to water, or allow it to become wet.
- If the battery pack will not be used for a long period of time (a month or more), charge or discharge (use) the battery pack until the remaining battery level becomes 30% to 40% and store it in a cool, dry place.
- This computer prevents overcharging of the battery by recharging only when the remaining power is less than approx. 95% of capacity.
- The battery pack is not charged when the computer is first purchased. Be sure to charge it before using it for the first time. When the AC adaptor is connected to the computer, charging begins automatically.
- Should the battery leak and the fluid get into your eyes, do not rub your eyes. Immediately flush your eyes with clear water and see a doctor for medical treatment as soon as possible.

# **NOTE**

- The battery pack may become warm during recharging or normal use. This is completely normal.
- Recharging will not commence outside of the allowable temperature range (0 °C to 50 °C {32°F to 122 °F}).( $\textcircled{=}$ Reference "Battery Power") Once the allowable range requirement is satisfied, charging begins automatically. Note that the recharging time varies based on the usage conditions. (Recharging takes longer than usual when the temperature is 10 °C  $\{50 \text{ °F}\}\text{ or less.}$ )
- If the temperature is low, the operating time is shortened. Only use the computer within the allowable temperature range.
- The battery pack is a consumable item. If the amount of time the computer can be run off a particular battery pack becomes dramatically shorter and repeated rechargings do not restore its performance, the battery pack should be replaced with a new one.
- When transporting spare batteries inside a package, briefcase, etc., it is recommended that it be placed in a plastic bag so that its contacts are protected.
- Always power off the computer when it is not in use. Leaving the computer on when the AC adaptor is not connected will exhaust the remaining battery capacity.

# **CONTENTS**

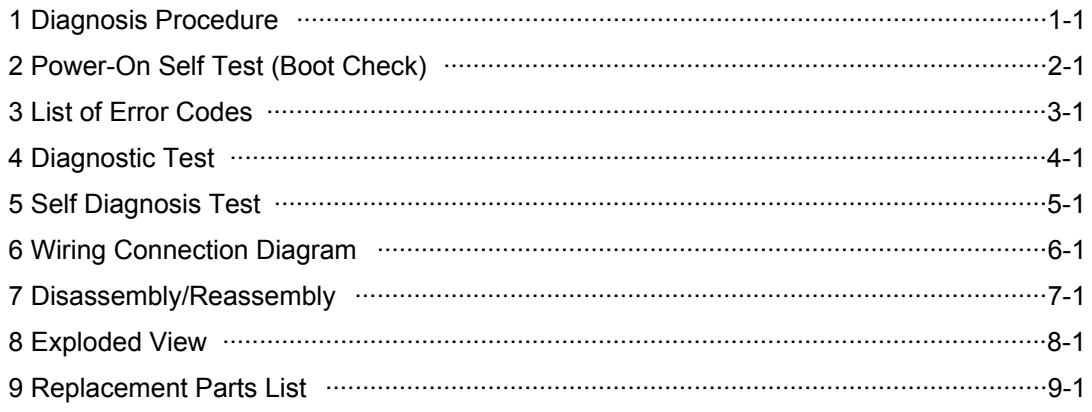

# **1 Diagnosis Procedure**

## **Basic Procedures**

The basic procedures for diagnosis, disassembly, and test of defective parts of a set to be repaired are summarized below. For details, refer to relevant pages in the Service Manual.

#### **• Flow Chart**

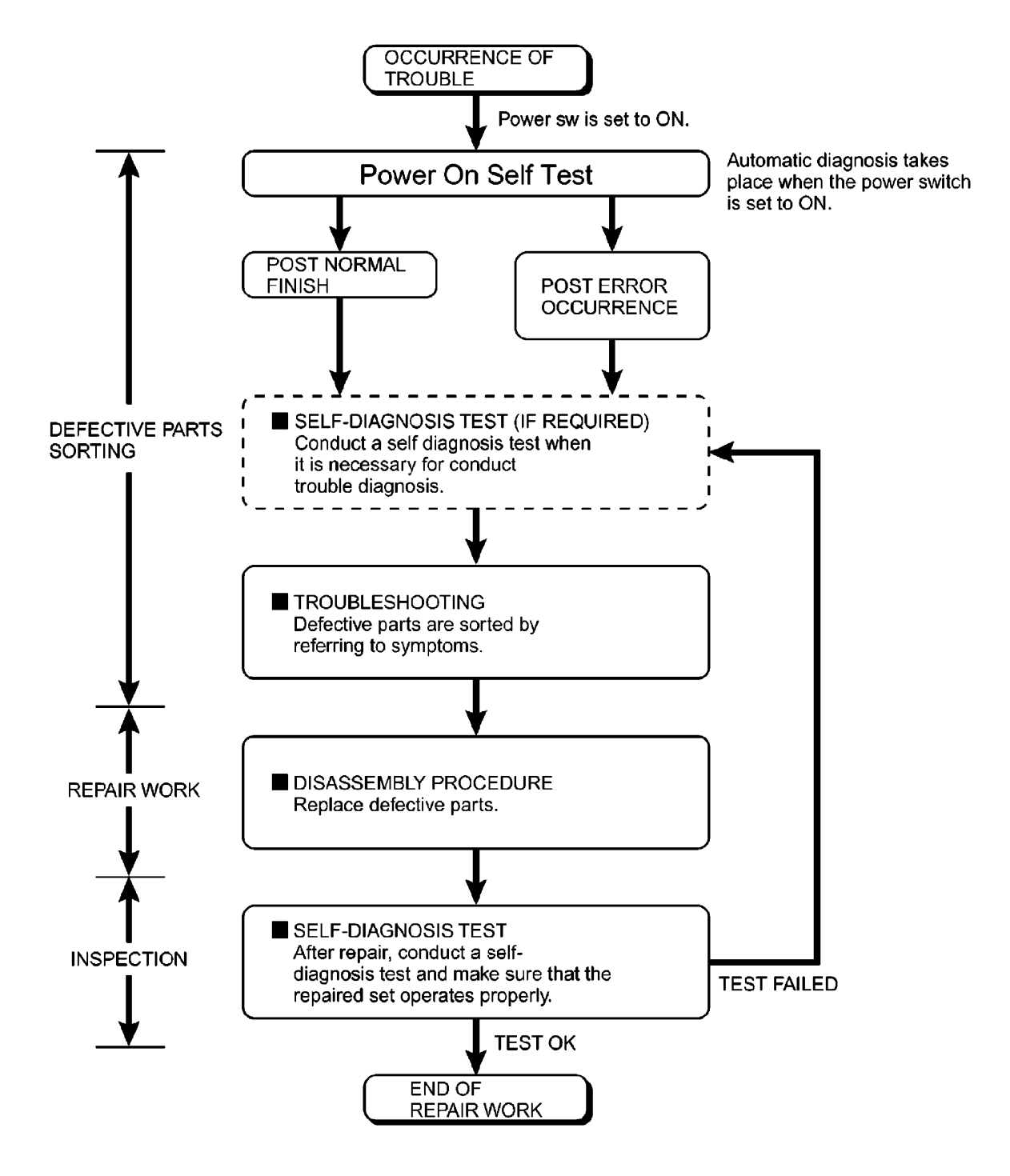

# **2 Power-On Self Test (Boot Check)**

#### **Outline of POST**

The set has a boot check function called POST (Power-On Self Test) in it. The condition of the main body is diagnosed by checking beep sound or error code.

Start .............Test begins automatically when power switch is set to ON.

 Normal finish .....After memory checking, a beep sound is issued once and the set is placed into automatic stop. Note: If no error occurs, nothing is displayed. (No display of OK, etc.)

#### **Error Diagnosis by Checking Beep Signal Sound**

The beep sound is as follows:

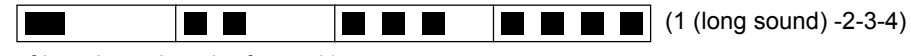

(Length of bar shows length of sound.)

 $=$  long sound (about 0.4 sec.),  $\equiv$  = short sound (about 0.2 sec.), Length between sounds is about 0.1 sec.

#### **Table of errors classified by beep sounds**

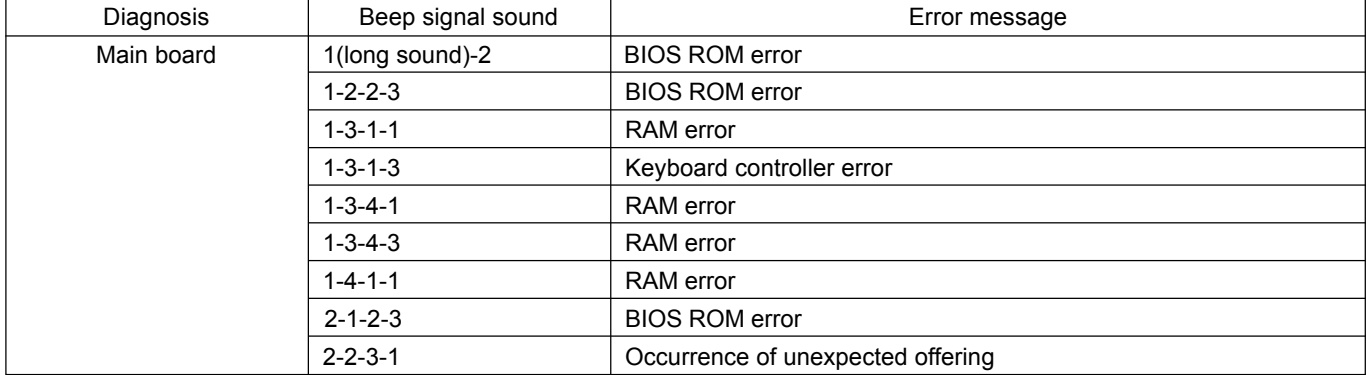

(Note) A beep sound is also issued in case of other I/O trouble.

# **3 List of Error Codes <Only when the port replicator is connected>**

The following is a list of the messages that BIOS can display. Most of them occur during POST. Some of them display information about a hardware device, e.g., the amount of memory installed. Others may indicate a problem with a device, such as the way it has been configured. Following the list are explanations of the messages and remedies for reported problems.

If your system displays one of except the messages marked below with an asterisk (\*), write down the message and contact Panasonic Technical Support. If your system fails after you make changes in the Setup menus, reset the computer, enter Setup and install Setup defaults or correct the error.

#### **0200 Failure Fixed Disk**

Fixed disk in not working or not configured properly. Check to see if fixed disk is attached properly. Run Setup. Find out if the fixed-disk type is correctly identified.

**0210 Stuck key**

Stuck key on keyboard.

**0211 Keyboard error**

Keyboard not working.

**0212 Keyboard Controller Failed**

Keyboard controller failed test. May require replacing keyboard controller.

**0213 Keyboard locked - Unlock key switch**

Unlock the system to proceed.

**0230 System RAM Failed at offset :** *nnnn*

System RAM failed at offset *nnnn* of in the 64k block at which the error was detected.

**0231 Shadow RAM Failed at offset :** *nnnn*

Shadow RAM failed at offset *nnnn* of the 64k block at which the error was detected.

**0232 Extended RAM Failed at offset :** *nnnn*

Extended memory not working or not configured properly at offset *nnnn*.

**0250 System battery is dead - Replace and run SETUP**

The CMOS clock battery indicator shows the battery is dead. Replace the battery and run Setup to reconfigure the system.

#### **\*0251 System CMOS checksum bad - Default configuration used**

System CMOS has been corrupted or modified incorrectly, perhaps by an application program that changes data stored in CMOS. The BIOS installed Default SETUP Values. If you do not want these values, enter Setup and enter your own values. If the error persists, check the system battery or contact Panasonic Technical Support.

**0260 System timer error**

The timer test failed. Requires repair of system board.

**0270 Real time clock error**

Real-time clock fails BIOS test. May require board repair.

#### **\*0280 Previous boot incomplete - Default configuration used**

Previous POST did not complete successfully. POST loads default values and offers to run Setup. If the failure was caused by incorrect values and they are not corrected, the next boot will likely fail. On systems with control of **wait states**, improper Setup settings can also terminate POST and cause this error on the next boot. Run Setup and verify that the wait-state configuration is correct. This error is cleared the next time the system is booted.

## **0281 Memory Size found by POST differed from EISA CMOS**

Memory size found by POST differed from EISA CMOS.

#### **02D0 System cache error - Cache disabled**

Contact Panasonic Technical Support.

#### **02F0: CPU ID:**

CPU socket number for Multi-Processor error.

#### **02F4: EISA CMOS not writable**

ServerBIOS2 test error: Cannot write to EISA CMOS.

#### **02F5: DMA Test Failed**

ServerBIOS2 test error: Cannot write to extended DMA (Direct Memory Access) registers.

#### **02F6: Software NMI Failed**

ServerBIOS2 test error: Cannot generate software NMI (Non-Maskable Interrupt).

#### **02F7: Fail - Safe Timer NMI Failed**

ServerBIOS2 test error: Fail-Safe Timer takes too long.

#### *device* **address Conflict**

Address conflict for specified *device*.

#### **Allocation Error for:** *device*

Run ISA or EISA Configuration Utility to resolve resource conflict for the specified *device*.

#### **Failing Bits :** *nnnn*

The hex number *nnnn* is a map of the bits at the RAM address which failed the memory test. Each 1 (one) in the map indicates a failed bit. See error 230,231 or 232 for offset address of the failure in System, Extended or Shadow memory.

#### **Invalid System Configuration Data**

Problem with NVRAM (CMOS) data.

#### **I/O device IRQ conflict**

I/O device IRQ conflict error.

#### **Operating System not found**

Operating system cannot be located on either drive A: or drive C:. Enter Setup and see if fixed disk and drive A: are properly identified.

#### **Parity Check 1** *nnnn*

Parity error found in the system bus. BIOS attempts to locate the address and display it on the screen. If it cannot locate the address, it displays ????. Parity is a method for checking errors in binary data. A parity error indicates that some data has been corrupted.

#### **Parity Check 2** *nnnn*

Parity error found in the I/O bus. BIOS attempts to locate the address and display it on the screen. If it cannot locate the address, it displays ????.

#### **Press <F1> to resume, <F2> to Setup**

Displayed after any recoverable error message. Press <F1> to start the boot process or <F2> to enter a Setup and change the settings. Write down and follow the information shown on the screen.

# **4 Diagnostic Test**

Diagnostic Test Procedure

## **4.1. Equipment**

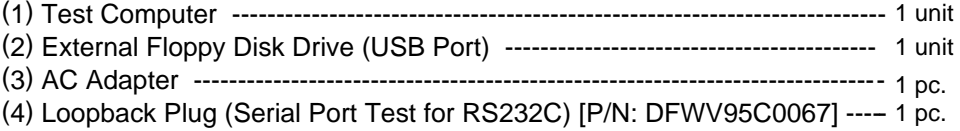

(5) Floppy Disk containing file DIAG ---------------------------------------------------- 1 pc.

# **4.2. Preparation**

- (1) Connect the AC Adapter and External Equipments.
- (2) The System Setup should be set to the factory setting values by executing the "SETUP UTILITY" which can be invoked by F2 key at the POST.
	- If not, the messages and items of the diagnostic test may not be displayed properly on the LCD.
- (3) The serial port must be enabled in the "SETUP UTILITY" in order to execute the "1st SERIAL PORT" test.
- (4) Connect the serial loopback plug.

# **5 Self Diagnosis Test**

Floppy disk is Included for the self-diagnostic tests that should be performed before using this product. Important notice

1. System password

 If the password function has been turned on, you will need to ask the user for the password before performing the self-diagnostics.

2. FDD test

 Performing the FDD test will erase the contents of the floppy disk you insert into the drive. Use a formatted disk that has no contents or whose contents are not required. This product has a password function. However, if this function is turned on, the self-diagnostics tests will not work.

# **5.1. Outline of Self Diagnostic Tests**

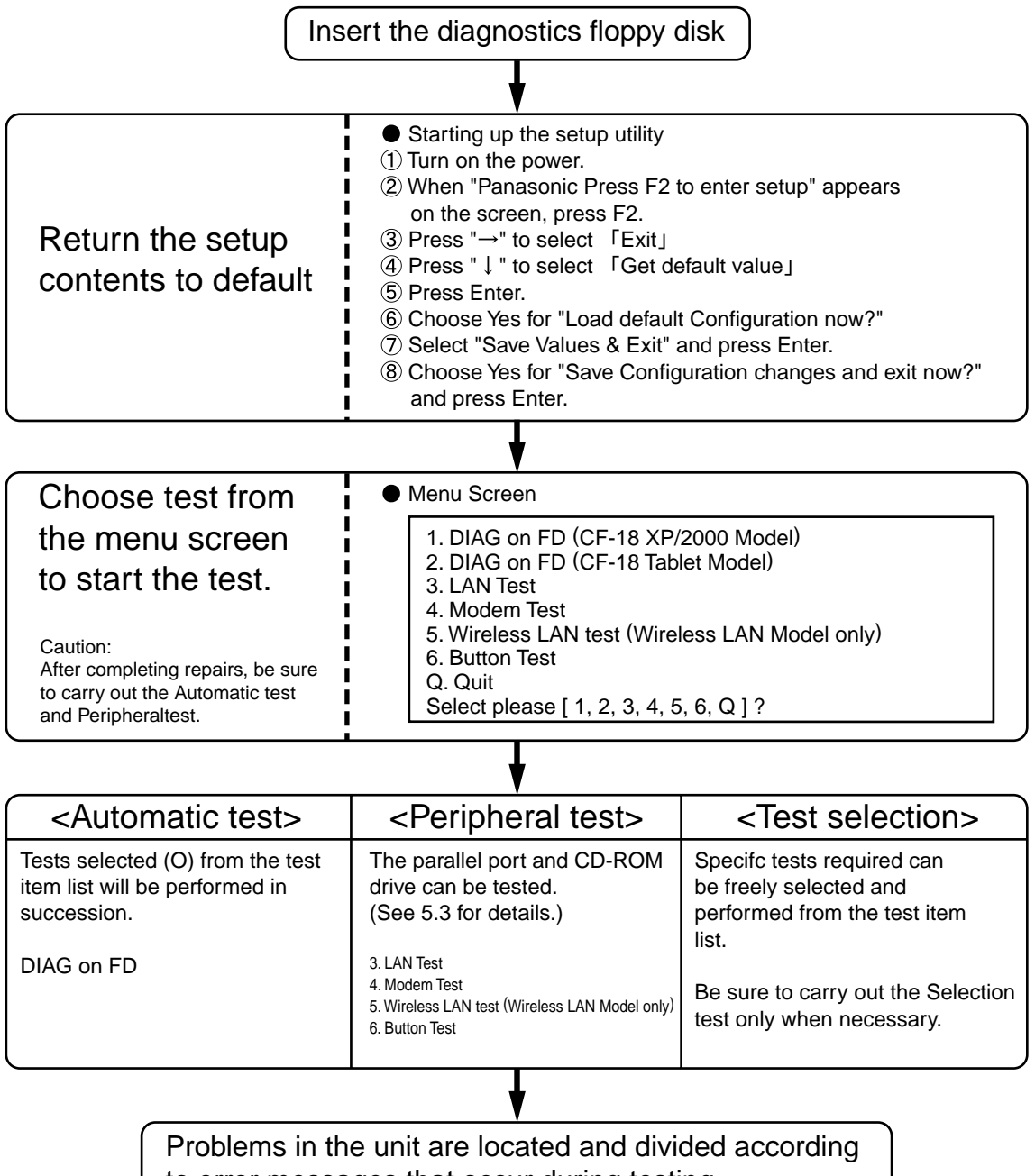

to error messages that occur during testing.

#### **5.1.1 List of main test items**

The Selection item displays the items selected under Automatic test. If you select Automatic test, these test items will be performed automatically. You can use Selection test to choose items from the menu screen that you want to have tested.

These items are shown below.

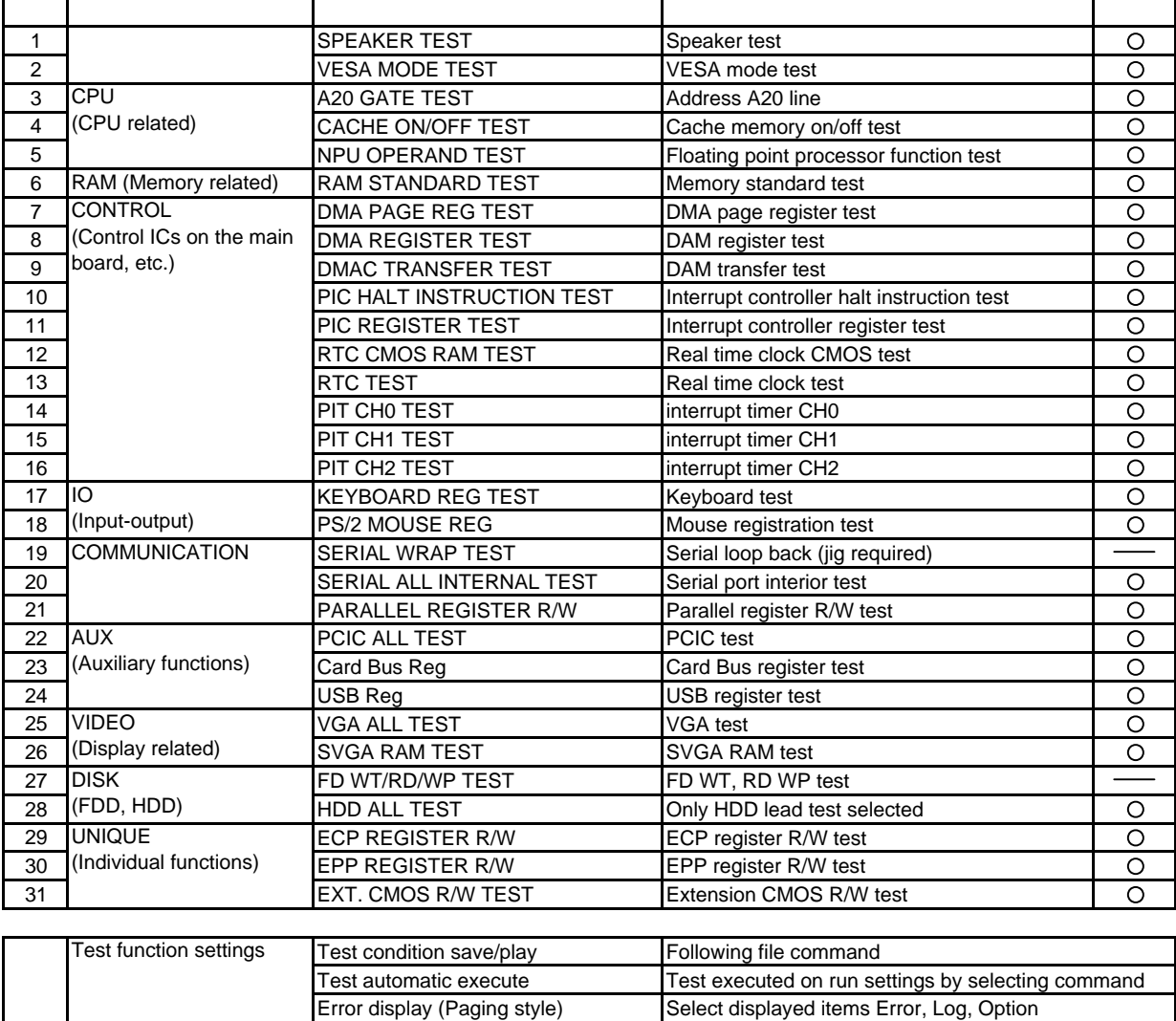

# **5.2. Automatic Test**

Test execution

From the menu screen shown below For Celeron models Select and press Enter for DIAG on FD

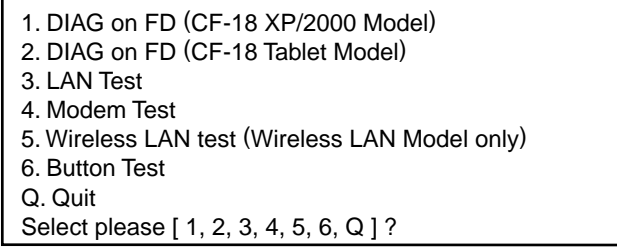

menu screen

#### Speaker test, VESA test

The speaker test involves listening to music and choosing OK or Not okay. The VESA test involves looking at the display to see if it is satisfactory then choosing OK or Not okay.

Serial loop back test

The Automatic test's initial settings are set so that the serial loop back test will be executed. Connect the serial loop back jig and then perform the test.

(This test is not executed on default mode)

#### Diagnostics result

If no errors occur. The screen shows the word "Pass" in large letters. If errors occur. The test is stopped when an error occurs and the error message is displayed. For explanations of error messages, see Error Messages and Problem Categories (section 5.5).

#### Quitting the test

At the screen shown below, simultaneously press the ALT and X keys.

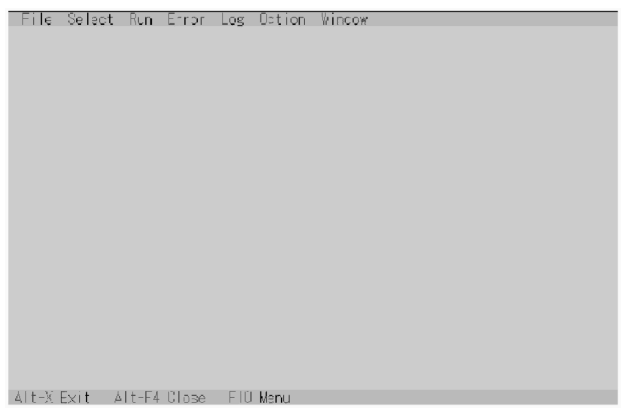

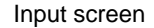

## **5.3. Peripheral Test**

Test execution

From the menu screen shown below, be sure to choose the following items and press Enter.

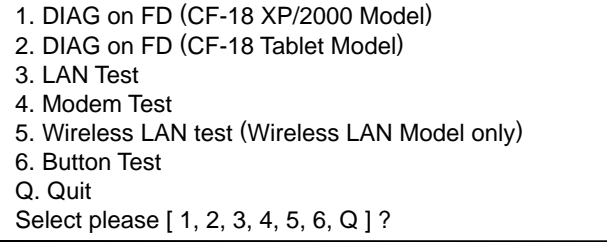

menu screen

#### **3. LAN Test**

#### **4. Modem Test**

#### **5. Wireless LAN Test**

(Wireless LAN Model only.) This test checks for internal LAN device. Choose LAN test and press Enter.

# **5 .4. Test Selection**

Starting up the input menu

1. From the menu screen shown below, choose Quit and press Enter.

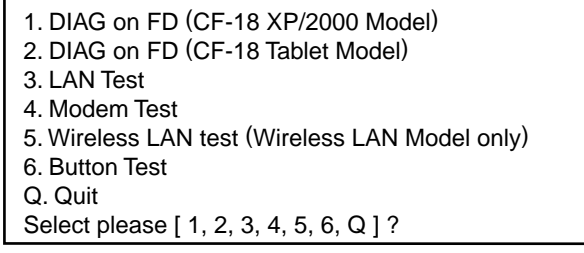

menu screen

2. When A: \DIAG appears, input "JDG\_184" and press Enter.

3. The input screen shown below will appear. To choose menu items, hold down "ALT" and press the selection key.

#### Example: "AL T" + "F" brings up the File menu.

![](_page_15_Figure_1.jpeg)

# **5.5 . Error Messages and Troubleshooting**

The table below explains the parts that may be faulty or damaged should an error message occur while performing the various test items of the self diagnostics program.

![](_page_16_Picture_222.jpeg)

# **6 Wiring Connection Diagram**

![](_page_17_Figure_1.jpeg)

Download from Www.Somanuals.com. All Manuals Search And Download.

# **7. Disassembly/Reassembly**

#### **NOTE:**

Power off the computer. Do not shut down to the Suspend or Hibernation mode.

**Do not add peripherals while the computer ius in the Suspend or Hibernation mode; abnormal operation may result.** For the Screw tightening torque, please refer to [ 8. Exploded View].

# **7.1. Removing the Battery Pack and HDD Pack**

![](_page_18_Figure_5.jpeg)

# **7.2. Removing the Touch Pad and Keyboard**

![](_page_18_Picture_7.jpeg)

- 1. Remove the Palm Rest Assíy.
- 2. Remove the four Screws. <B>
- 3. Remove the KBD Plate.

![](_page_18_Picture_11.jpeg)

4. Remove the Keyboard.

![](_page_18_Picture_13.jpeg)

Figure 5

- 5. Remove the three Screws. <C>
- 6. Remove the KBD Connector Cover.

![](_page_18_Figure_17.jpeg)

- 5. Remove the two Screws. <A>
- 6. Remove the HDD Case A and the HDD Case B.
- 7. Remove the HDD. Screw<A>: DFHE5025XA

![](_page_19_Figure_0.jpeg)

- 7. Disconnect the Cable from Connector (CN18).
- 8. Remove the TP Tape.
- 9. Disconnect the Cable from Connector (CN800).
- 10. Remove the Touch Pad and Click Button Plate. Screw<B>: DRSB2+5FKL
	- <C>: DFHE5025XA

## **7.3. Removing the Speaker**

![](_page_19_Figure_7.jpeg)

![](_page_19_Figure_8.jpeg)

- 1. Remove the four Screws. <D>
- 2. Disconnect the Cable from Connector (CN37).
- 3. Remove the two Screws. <E>
- 4. Remove the Speaker Angle.
- Screw<D>: DRQT2+D2FKL <E>: DRHM5025YA

**7.4. Removing the Rear Cabinet**

![](_page_19_Figure_15.jpeg)

- 1. Remove the thirteen Screws. <F>
- 2. Remove the Rear Cabinet. Screw<F>: DRHM0061ZA

# **7.5. Removing the DU Lid Unit**

![](_page_19_Figure_19.jpeg)

- Figure 9
- 1. Remove the five Screws. <G>
- 2. Remove the DU Lid Angle and DU Lid. Screw<G>: DRHM5025YA

# **7.6. Removing the Audio PCB**

![](_page_20_Figure_1.jpeg)

- 1. Remove the two Screws. <H>
- 2. Disconnect the two Cables from two Connectors (CN701, CN702).
- 3. Remove the Audio PCB. Screw<H>: DRSB2+5FKL

## **7.7. Removing the Wireless Module, Port PCB and Modem PCB**

![](_page_20_Figure_6.jpeg)

Figure 11

- 1. Disconnect the two Antenna Cables from two Connectors (J5, J6).
- 2. Remove the Wireless Module.
- 3. Remove the three Screws. <I>
- 4. Remove the Port PCB.
- 5. Remove the Screw. <J>
- 6. Remove the Modem PCB.
- 7. Remove the two Screws. <K>
- 8. Remove the BAT CON angle.
	- Screw<I>: DRSB2+5FKL <J>: XSB2+4FNL
		- <K>: DRSB2+5FKL

# **7.8. Removing Main PCB**

![](_page_20_Figure_19.jpeg)

- 1. Disconnect the eight Cables from eight Connectors (CN3, CN9, CN12, CN14, CN23, CN30, CN35, CN36).
- 2. Remove the Screw. <L>
- 3. Remove the two Screws. <M>
- 4. Remove the four Screws. <N>
- 5. Remove the Main PCB.
- 6. Disconnect the two Cables from two Connectors (CN8, CN17).
- 7. Remove the PCMCIA Unit. Screw<L>: DRSB2+5FZL <M>: DXYN2+J12FNL <N>: DXYN2+J18FN

# **7.9. Removing PAD PCB and I/O PCB**

![](_page_20_Figure_28.jpeg)

Figure 13

- 1. Disconnect the Cable from Connector (CN801).
- 2. Remove the three Screws. <O>
- 3. Remove the PAD PCB.
- 4. Remove the four Screws. <P>
- 5. Remove the two Screws. <Q>

6. Remove the I/O PCB. Screw<O>: DFHE5025XA <P>: DFHE5058ZB <Q>: DRSB2+5FKL

# **7.12. Removing the Display unit**

## **7.10. Removing LED PCB and Switch PCB**

![](_page_21_Figure_3.jpeg)

![](_page_21_Figure_4.jpeg)

- 1. Remove the LED Waterproof Sheet.
- 2. Remove the LED PCB.
- 3. Remove the Switch PCB.
- 4. Remove the Power Switch.

# **7.11. Removing the CPU Heat Plate and Lithium Battery**

![](_page_21_Figure_10.jpeg)

Figure 15

- 1. Remove the three Screws. <R>
- 2. Remove the CPU Heat Plate.
- 3. Remove the Lithium Battery. Screw<R>: DFHE5025XA

![](_page_21_Figure_15.jpeg)

1. Remove the four Screws. <S>

2. Remove the LCD Hinge Cover.

![](_page_21_Picture_18.jpeg)

- 3. LCD is half-rotated. Removes the two Screws. <T>
- 4. Remove the Hinge Cover.

![](_page_21_Figure_21.jpeg)

- 5. Remove the four Screws. <U>
- 6. Remove the Display Unit. Screw<S>: DFHE5025XA
	- <T>: DRSB2+5FKL
		- <U>: DXYN4+J8FNL

## **7.13. Removing Antenna Cover, Tablet 7.15. Removing Inverter PCB Latch Cover and LCD Rear Case**

![](_page_22_Figure_1.jpeg)

- 2. Remove Antenna Cover and Tablet Latch Cover.
- 3. Remove the two Screws. <W>
- 4. Remove the eleven Screws. <X>
- 5. Remove the LCD Rear Case.
	- Screw<V>: DRQT26+D5FKL <W>: DXYN3+J10FNL <X>: DXYN2+J6FNL

# **7.14. Removing the LCD Hinge**

![](_page_22_Figure_8.jpeg)

Figure 20

- 1. Remove the two Screws. <Y>
- 2. Remove the Cable Holder Plate and LCD Hinge.
- 3. Remove the Cable Holder.
- 4. Remove the Cable Holder sheet. Screw<Y>: DXYN3+J8FNL

![](_page_22_Figure_15.jpeg)

![](_page_22_Figure_16.jpeg)

- 1. Disconnect the two Cables from two Connectors (CN1, CN2).
- 2. Remove the Inverter Case and Inverter PCB.
- 3. Remove the two Screws. <Z>
- 4. Remove the LCD Rear Damper. Screw<Z>: DXHM0042ZA

# **7.16. Removing GPRS Antenna PCB, LAN1-BT PCB, LAN2-BT PCB and Pen Holder**

![](_page_22_Picture_22.jpeg)

Figure 22

- 1. Remove the two Screws. <a>
- 2. Remove the GPRS Antenna PCB.
- 3. Remove the two Screws. <b>
- 4. Remove the LAN1-BT Antenna PCB.
- 5. Remove the two Screws. <c>
- 6. Remove the LAN2 Antenna PCB.
- 7. Remove the Pen.
- 8. Remove the two Screws. <d>
- 9. Remove the Pen Holder.
	- Screw<a><br />b><c>: DFHE5025XA <d>: DRHM5025YA

# **7.17. Removing Each Cover**

![](_page_23_Figure_1.jpeg)

- 1. Remove the six Screws. <e>
- 2. Remove the Battery LID ASS'Y, HDD LID ASS'Y and PCMCIA LID ASS'Y.
- 3. Remove the twelve Screws. <f>
- 4. Remove the Moden/LAN LID Rubber, LAN LID Rubber, USB LID Rubber, DC IN LID Rubber, Serial LID Rubber, RGB LID Rubber and Audio LID Rubber. Screw<e>: DRQT26+D3ZKL
	- <f>: DRHM5025YA

# **8 Exploded View**

![](_page_24_Figure_1.jpeg)

![](_page_25_Figure_0.jpeg)

![](_page_26_Figure_0.jpeg)

![](_page_27_Figure_0.jpeg)

![](_page_28_Figure_0.jpeg)

![](_page_29_Figure_0.jpeg)

![](_page_30_Figure_0.jpeg)

# **9 Replacement Parts List**

## **Note: Important Safety Notice**

Components identified by  $\Lambda$  mark have special characteristics important for safety. When replacing any of these components, use only manufacturer's specified parts.

#### **CF-18JHU70TW**

![](_page_31_Picture_175.jpeg)

![](_page_32_Picture_172.jpeg)

![](_page_33_Picture_172.jpeg)

![](_page_34_Picture_172.jpeg)

![](_page_35_Picture_172.jpeg)

![](_page_36_Picture_172.jpeg)

![](_page_37_Picture_7.jpeg)

Free Manuals Download Website [http://myh66.com](http://myh66.com/) [http://usermanuals.us](http://usermanuals.us/) [http://www.somanuals.com](http://www.somanuals.com/) [http://www.4manuals.cc](http://www.4manuals.cc/) [http://www.manual-lib.com](http://www.manual-lib.com/) [http://www.404manual.com](http://www.404manual.com/) [http://www.luxmanual.com](http://www.luxmanual.com/) [http://aubethermostatmanual.com](http://aubethermostatmanual.com/) Golf course search by state [http://golfingnear.com](http://www.golfingnear.com/)

Email search by domain

[http://emailbydomain.com](http://emailbydomain.com/) Auto manuals search

[http://auto.somanuals.com](http://auto.somanuals.com/) TV manuals search

[http://tv.somanuals.com](http://tv.somanuals.com/)